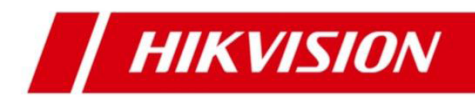

# **LCD Monitor**

# **User Manual**

#### **User Manual**

COPYRIGHT ©2018 Hangzhou Hikvision Digital Technology Co., Ltd.

#### **ALL RIGHTS RESERVED.**

Any and all information, including, among others, wordings, pictures, graphs are the properties of Hangzhou Hikvision Digital Technology Co., Ltd. or its subsidiaries (hereinafter referred to be "Hikvision"). This user manual (hereinafter referred to be "the Manual") cannot be reproduced, changed, translated, or distributed, partially or wholly, by any means, without the prior written permission of Hikvision. Unless otherwise stipulated, Hikvision does not make any warranties, guarantees or representations, express or implied, regarding to the Manual.

#### **About this Manual**

This Manual is applicable to the Monitor.

The Manual includes instructions for using and managing the product. Pictures, charts, images and all other information hereinafter are for description and explanation only. The information contained in the Manual is subject to change, without notice, due to firmware updates or other reasons. Please find the latest version in the company website (http:// overseas.hikvision.com/en/).

Please use this user manual under the guidance of professionals.

#### **Trademarks Acknowledgement**

and other Hikvision's trademarks and logos are the properties of **HIKVISION** Hikvision in various jurisdictions. Other trademarks and logos mentioned below are the properties of their respective owners.

#### **Legal Disclaimer**

TO THE MAXIMUM EXTENT PERMITTED BY APPLICABLE LAW, THE PRODUCT DESCRIBED, WITH ITS HARDWARE, SOFTWARE AND FIRMWARE, IS PROVIDED "AS IS", WITH ALL FAULTS AND ERRORS, AND HIKVISION MAKES NO WARRANTIES, EXPRESS OR IMPLIED, INCLUDING WITHOUT LIMITATION, MERCHANTABILITY, SATISFACTORY QUALITY, FITNESS FOR A PARTICULAR PURPOSE, AND NON-INFRINGEMENT OF THIRD PARTY. IN NO EVENT WILL HIKVISION, ITS DIRECTORS, OFFICERS, EMPLOYEES, OR AGENTS BE LIABLE TO YOU FOR ANY SPECIAL, CONSEQUENTIAL, INCIDENTAL, OR INDIRECT DAMAGES, INCLUDING, AMONG OTHERS, DAMAGES FOR LOSS OF BUSINESS PROFITS, BUSINESS INTERRUPTION, OR LOSS OF DATA OR DOCUMENTATION, IN CONNECTION WITH THE USE OF THIS PRODUCT, EVEN IF HIKVISION HAS BEEN ADVISED OF THE POSSIBILITY OF SUCH DAMAGES.

REGARDING TO THE PRODUCT WITH INTERNET ACCESS, THE USE OF PRODUCT SHALL BE WHOLLY AT YOUR OWN RISKS. HIKVISION SHALL NOT TAKE ANY RESPONSIBILITES FOR ABNORMAL OPERATION, PRIVACY LEAKAGE OR OTHER DAMAGES RESULTING FROM CYBER ATTACK, HACKER ATTACK, VIRUS INSPECTION, OR OTHER INTERNET SECURITY RISKS; HOWEVER, HIKVISION WILL PROVIDE TIMELY TECHNICAL SUPPORT IF REQUIRED.

SURVEILLANCE LAWS VARY BY JURISDICTION. PLEASE CHECK ALL RELEVANT LAWS IN YOUR JURISDICTION BEFORE USING THIS PRODUCT IN ORDER TO ENSURE THAT YOUR USE CONFORMS THE APPLICABLE LAW. HIKVISION SHALL NOT BE LIABLE IN THE EVENT THAT THIS PRODUCT IS USED WITH ILLEGITIMATE PURPOSES.

IN THE EVENT OF ANY CONFLICTS BETWEEN THIS MANUAL AND THE APPLICABLE LAW, THE LATER PREVAILS.

# **Regulatory Information**

# **FCC Information**

Please take attention that changes or modification not expressly approved by the party responsible for compliance could void the user's authority to operate the equipment.

**FCC compliance:** This equipment has been tested and found to comply with the limits for a Class A digital device, pursuant to part 15 of the FCC Rules. These limits are designed to provide reasonable protection against harmful interference when the equipment is operated in a commercial environment. This equipment generates, uses, and can radiate radio frequency energy and, if not installed and used in accordance with the instruction manual, may cause harmful interference to radio communications. Operation of this equipment in a residential area is likely to cause harmful interference in which case the user will be required to correct the interference at his own expense

## **FCC Conditions**

This device complies with part 15 of the FCC Rules. Operation is subject to the following two conditions:

- **1.** This device may not cause harmful interference.
- **2.** This device must accept any interference received, including interference that may cause undesired operation.

## EU Conformity Statement

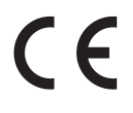

This product and - if applicable - the supplied accessories too are marked with"CE"and comply therefore with the applicable harmonized European standards listed under the EMC Directive 2014/30/EU,the LVD Directive 2014/35/EU,the ROHS Directive 2011/65/EU.

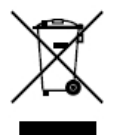

2012/19/EU (WEEE directive): Products marked with this symbol cannot be disposed of as unsorted municipal waste in the European Union. For proper recycling, return this product to your local supplier upon the purchase of equivalent new equipment, or dispose of it at designated collection points. For more information see: www.recyclethis.info

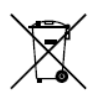

2006/66/EC (battery directive): This product contains a battery that cannot be disposed of as unsorted municipal waste in the European Union. See the product documentation for specific battery information. The battery is

marked with this symbol, which may include lettering to indicate cadmium (Cd), lead (Pb), or mercury (Hg). For proper recycling, return the battery to your supplier or to a designated collection point. For more information see: www.recyclethis.info

Industry Canada ICES-003 Compliance This device meets the CAN ICES-3 (A)/NMB-3(A) standards requirements.

#### **Applicable Models**

This manual is applicable to the model: LCD Monitor.

#### **Symbol Conventions**

The symbols that may be found in this document are defined as follows.

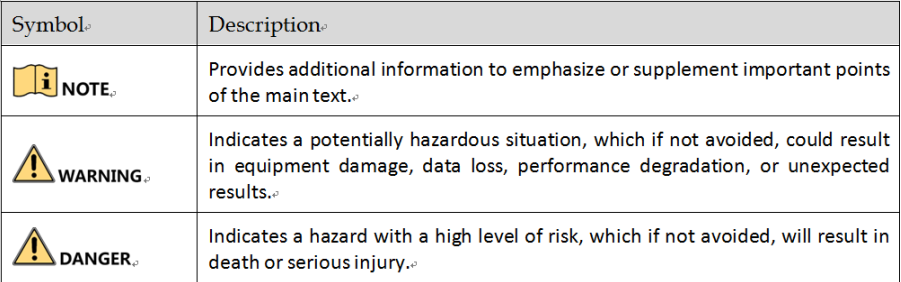

1) The mains plug of the equipment is used as disconnect devices, the socket-outlet shall be installed

near the equipment and shall be easily accessible;

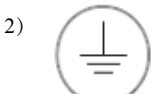

2) Safety of the equipment is relies on connection to protective earth, the

equipment shall be connected to a MAINS socket outlet with a protective earthing connection.

3) The symbol indicates AC voltage.

### **Note:**

**Forward tilt of the whole machine is not recommended in use; if there is a need for forward tilt, it is recommended that the forward tilt angle should not exceed 5 degrees.**

# **TABLE OF CONTENTS**

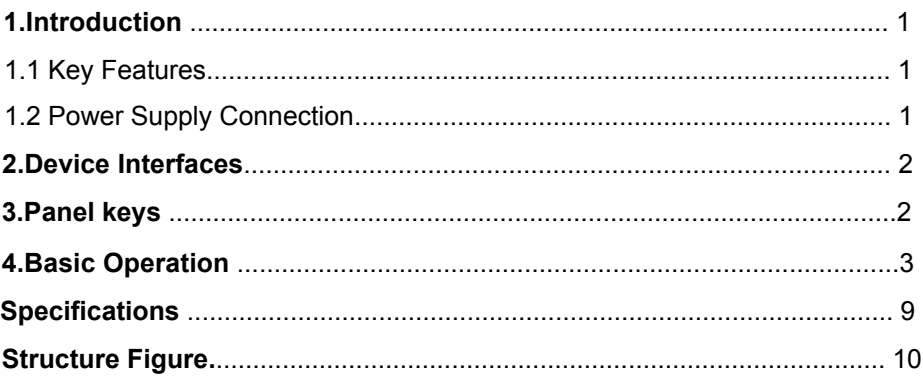

# **Chapter1. Introduction**

#### **1.1 Key Features**

- DS-D5022/5024/5027 Series:Supports 1920×1080 FHD dispiay;
- User-friendly operation menu;  $\bullet$
- Three image modes to adapt different environment;
- $\bullet$ 1 channel HDMI 1.3 input interface;
- $\bullet$ Support software spread-spectrum technology to reduce EMI radiation;
- Standby Power Consumption is lower than 0.5W;
- $\bullet$ Viewing Angle:Horizontal 178°, Vertical 178º ;
- 2Wx2 Speakers efficient output(optional);

#### **1.2 Power Supply Connection**

Insert the 3-pin power device into well-grounded socket and turn the rocker switch on.

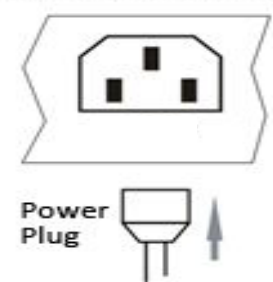

Figure 1.1 Power Input

- $\blacksquare$ Power in ut s ecification from 100VAC to 240VAC or rovide automatic switchin between high line and low line input ranges.
- Turn off the main ower switch of the display unit, and pull the plug from the ower outlet if г the display unit will not be used for a long time.
- $\blacksquare$ Never connect the device to a DC power.

## Power Interface

## **Chapter2. Device Interfaces**

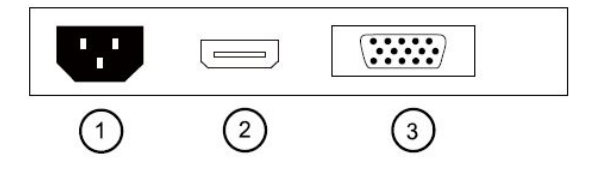

Figure 2.1 Rear Panel of Device

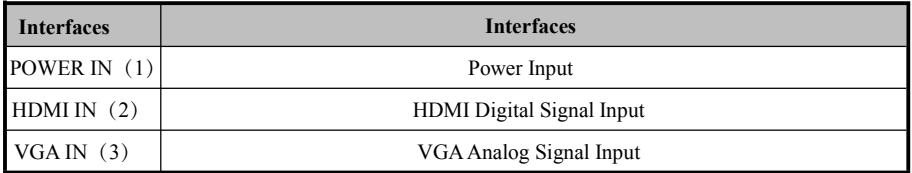

## **Chapter3. Panel Keys**

Keys on lower right corner of the display unit panel are shown in the Figure 3.1 Keys on the Display Unit.

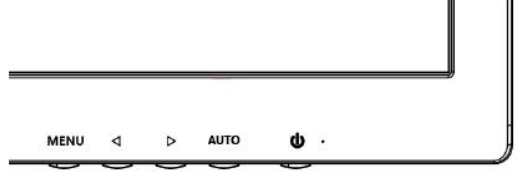

Figure 3.1 Keys on the Display Unit

The functions of the keys on lower right corner of the display unit vary according to different situations.

# **Chapter4. Basic Operation**

#### **4.1 Input Source Selection**

Turn on the display unit when the power supply is on and input source is confirmed.

Press ◄ key of the remote controller to enter the menu as shown on the right. DS-D5022 /24/27inch LCD display unit includes 2 input sources as HDMI and VGA signal. Press direction keys to select the input source and press **MENU** to accomplish the input source selection.

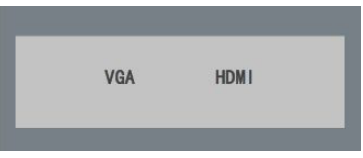

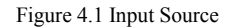

#### **4.2 Brightness**

Press ► key of the remote controller to enter the menu as shown on the right.press  $\triangleleft$  or  $\triangleright$  to adjust the value of Brightness. press **MENU** to accomplish the Brightness adjustment.

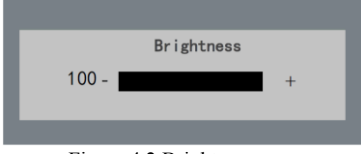

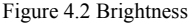

#### **4.3 Auto Adjust**

Turn on the display unit when the power supply is on and input source is confirmed.

Press **AUTO** key of the remote controller to enter the menu as shown on the right(In VGA Signal).

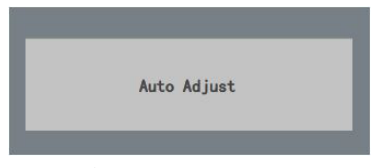

Figure 4.3 Input Source

#### **4.4 Main Menu**

#### **4.4.1 Image Settings**

#### *Purpose:*

You can adjust the picture parameters by switching image modes and adjust the values of contrast, brightness, color temperature,auto adjust,color adjust.

*Steps:*

- **1.** Press **MENU** key to enter the main menu interface as shown below.
- **2.** Press **MENU** key to enter the setting you want.
- **3.** Press ◄ or ► to adjust the value. It applies for adjusting contrast, brightness, color temp and other

parameters.

GI.

- **NOTE** Contrast, Brightness: Press  $\blacktriangleleft$  or  $\blacktriangleright$  to set the contrast, the range varies from 0-100.
- Color temperature :Press  $\blacktriangleleft$  or  $\blacktriangleright$  to set the color temperature you need.
- Gray indicates that under current mode or current input source condition it is not adjustable; Yellow indicates that it is adjustable.

**4.**Press **AUTO** key to return to the main menu after accomplishing the adjustment.

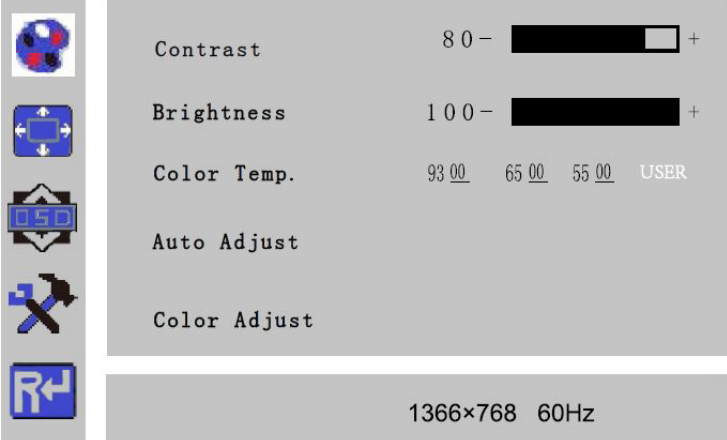

Figure 4.4.1 Image Settings

#### **4.4.2 Image Adjustment**

#### *Purpose:*

When the input source is selected VGA, you can adjust the VGA parameters. It is for adjusting VGA H position, V Position, clock and phase.

#### *Steps:*

- **1.** Press **Menu** key to enter the main menu interface.
- **2.** Press ◄ key to enter the VGA parameter setting interface. (You can select **Auto Adjust** and press ◄ or ► to adjust the VGA parameters automatically or adjust it manually)
- **3.** Select **H Position** and press ◄ or ► to adjust the **H Position**
- **4.** Select **V Position** and press ◄ or ► to adjust the **V position**.
- **5.** Select **Clock** and press ◄ or ► to adjust the **clock**.
- **6.** Select **Phase** and press ◄ or ► to adjust the **phase**.

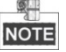

The range of the adjustment varies between 0-100.

**7.** Press **MENU** key to return to the main menu after accomplishing the adjustment.

| H.Position | $50 -$<br>$+$ |
|------------|---------------|
| V.Position | $50 -$<br>$+$ |
| Clock      | $50 -$<br>$+$ |
| Phase      | $55 -$<br>$+$ |
|            |               |
|            |               |
|            | 1366×768 60Hz |

Figure 4.4.2 Image Adjustment

#### **4.4.3 OSD Setting**

#### *Purpose:*

You can set the language, blending and OSD duration of the menu.

#### *Steps:*

- **1.** Press **MENU** key to enter the main menu interface.
- **2.** Press ◄ key twice and press **MENU** key to enter the【**Language**】interface, press ◄ or ► to switch the language you want.
- **3.** Select **OSD H.Pos/OSD V.Pos** to adjust the position of OSD with ◄ or ►.
- **4.** Select **OSD Timer** to adjust the OSD duration with ◄ or ►: **5Sec~60Sec**.
- **5.** Select **Transparency** to adjust the OSD transparency value with ◄ or ►.
- **6.** Press **AUTO** key to return to the main menu after accomplishing the adjustment.

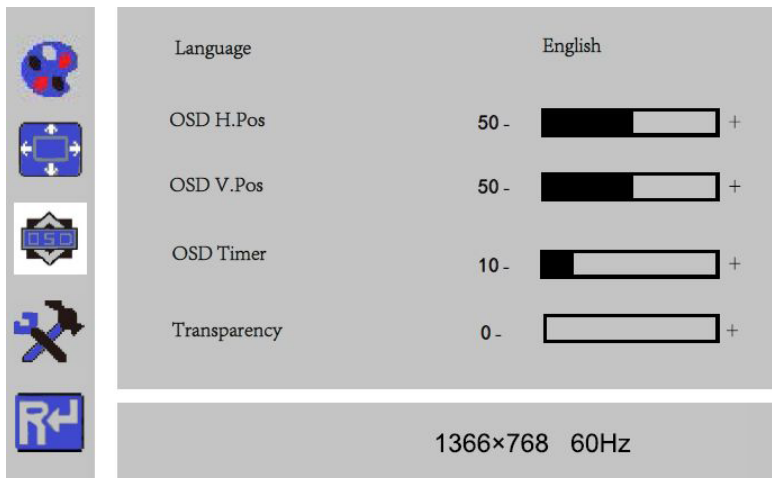

Figure 4.4.3 OSD Setting

#### **4.4.4 Other Settings**

#### *Purpose:*

You can set Mode,Audio Volume,Signal Source,Aspect Ratio,DCR.

#### *Steps:*

- **1.** Press MENU key to enter the main menu interface.
- **2.** Press triple◄ key and press MENU key to enter the **Mode** interface, press ◄ or ► to switch the mode between **PC/GAME/MOVIE**.
- **3.** Press ◄ or ► to adjust the **Audio Volume** from0~100(optional).
- **4.** Press ◄ or ► to change the **Signal Source** between **VGA** and **HDMI**.
- **5.** Press ◄ or ► to switch the **Aspect Ratio** between **16:9/AUTO/4:3**.
- **6.** Press ◄ or ► to switch the **DCR On**/**Off**.
- **7.** Press **MENU** key to return to the main menu after accomplishing the adjustment.

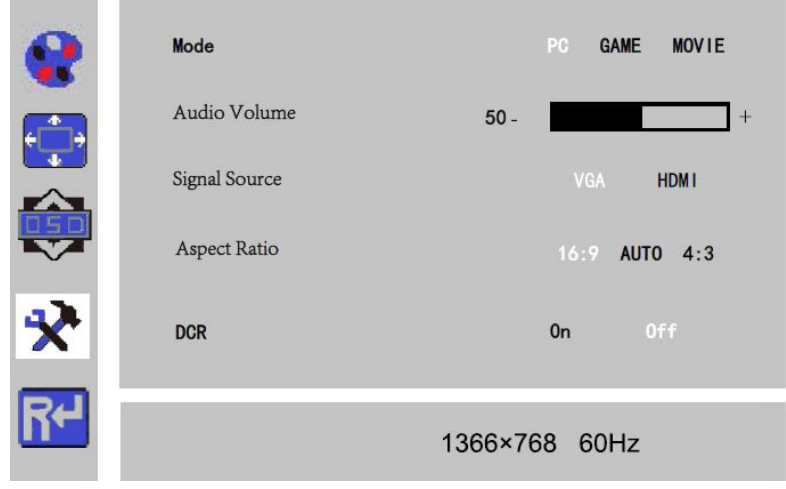

Figure4.4.4 Other Settings

#### **4.4.5 Reset Setting**

#### *Purpose:*

You can reset settings to the factory defaults.

#### *Steps:*

**1.**Press MENU key to enter the main menu interface.

**2.**Press ◄ key 4 times and press **MENU** key to reset settings to the factory defaults.

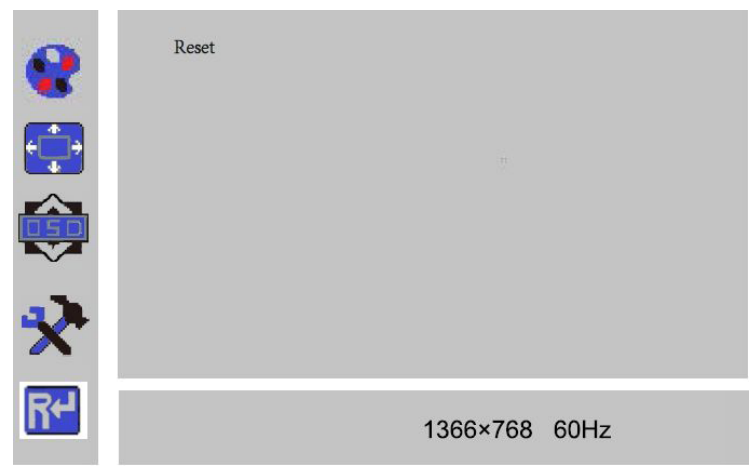

Figure 4.4.5 Reset Setting

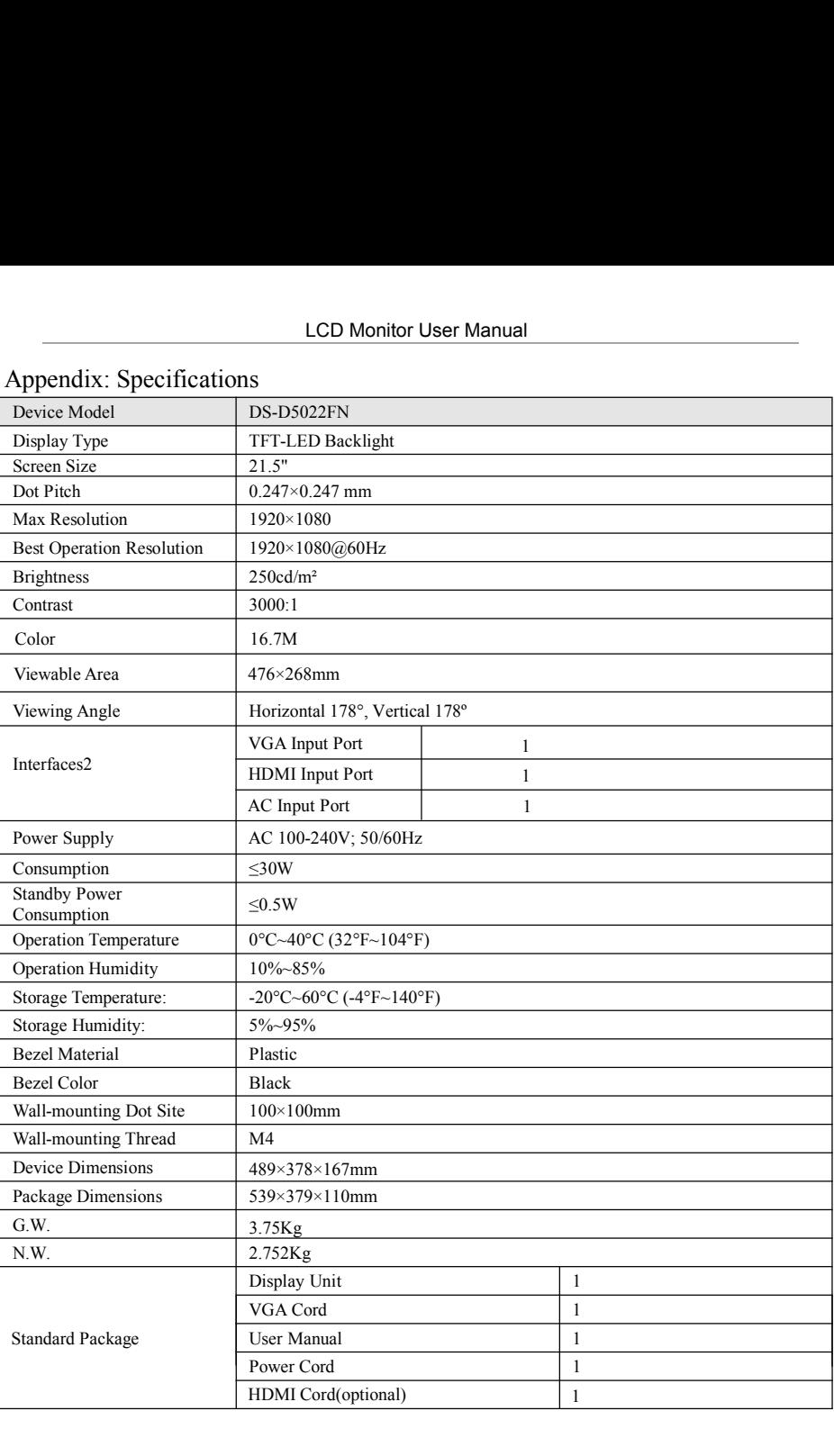

# **Structure Figure**

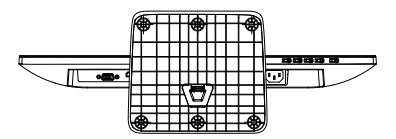

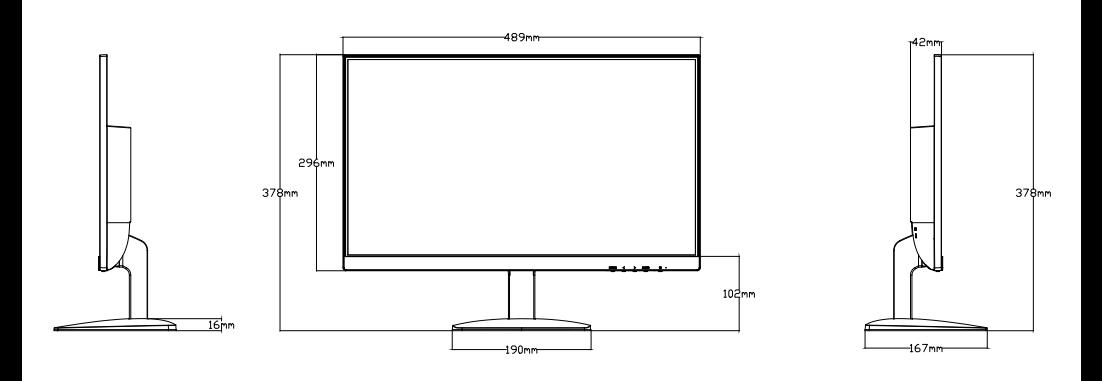

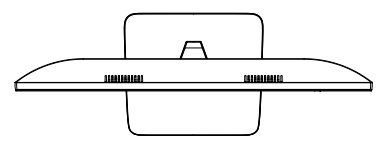

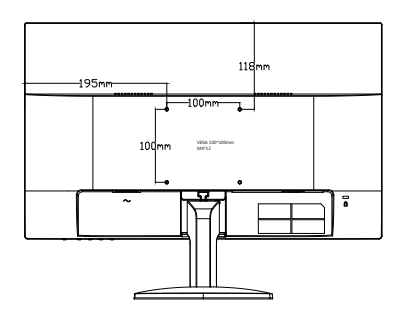

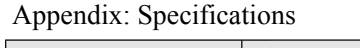

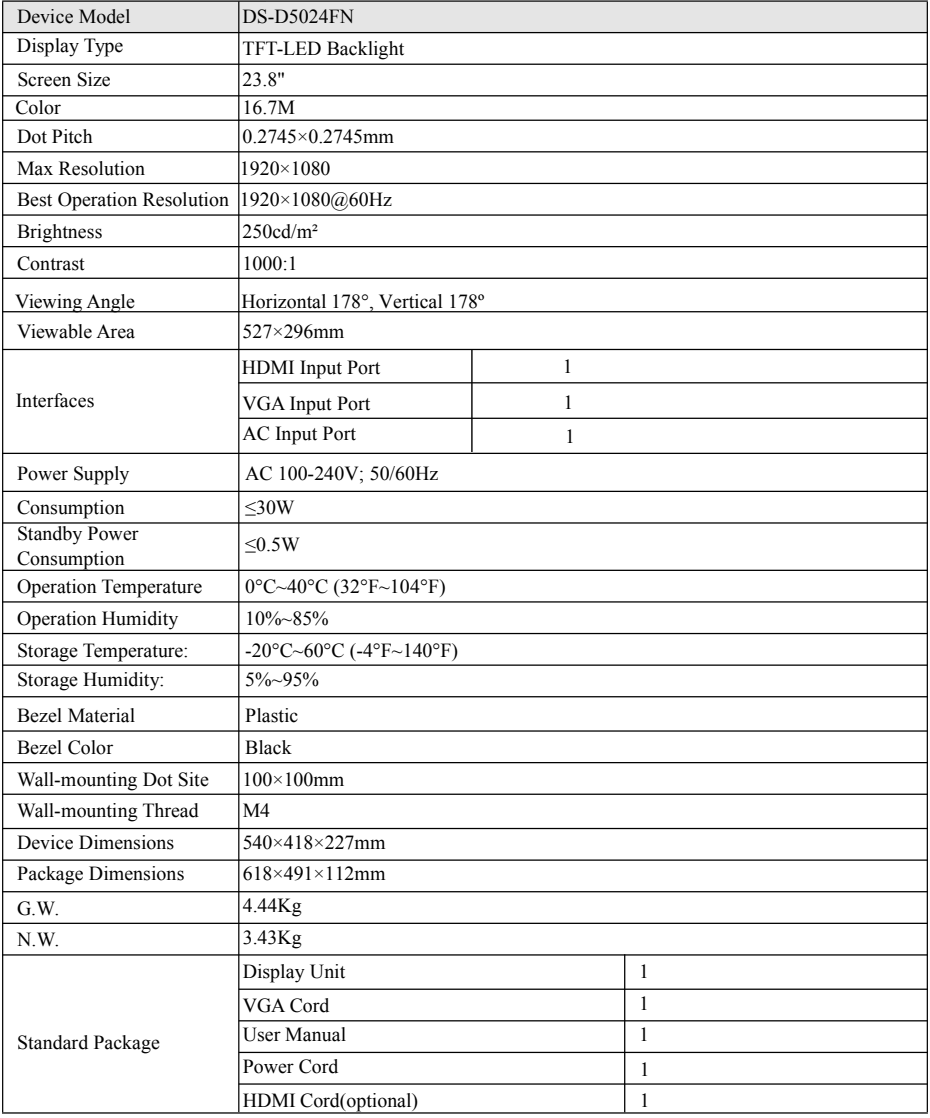

# Structure Figure

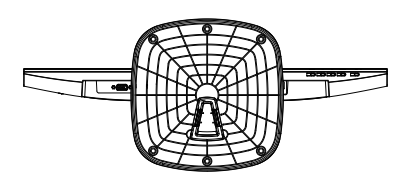

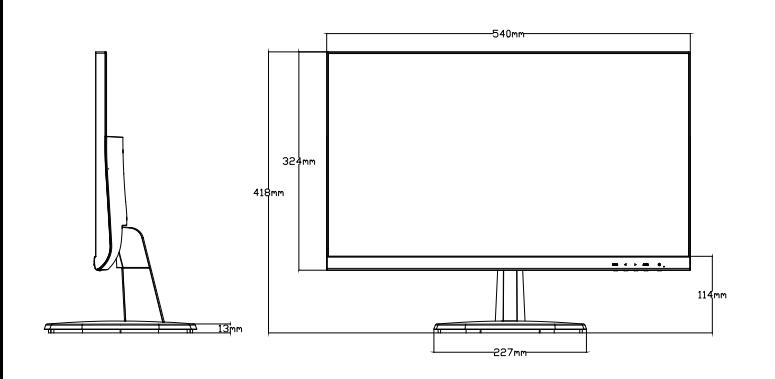

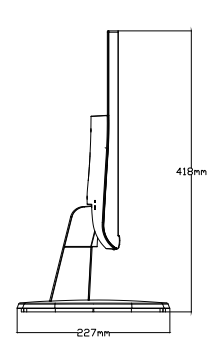

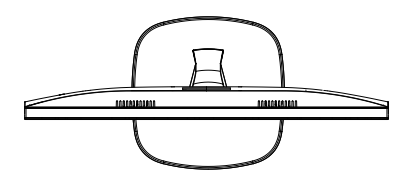

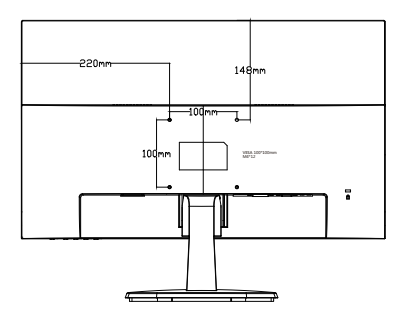

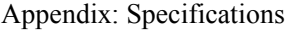

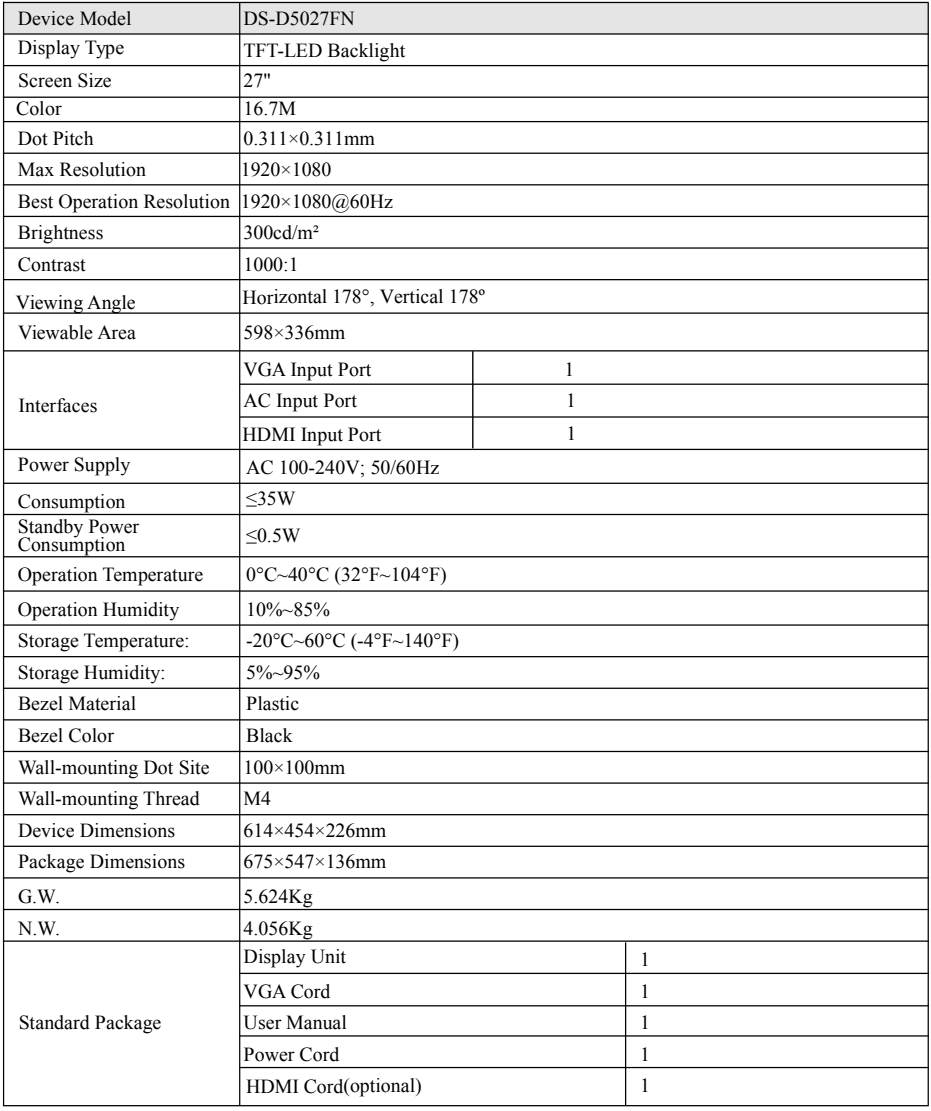

# Structure Figure

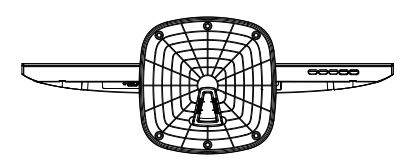

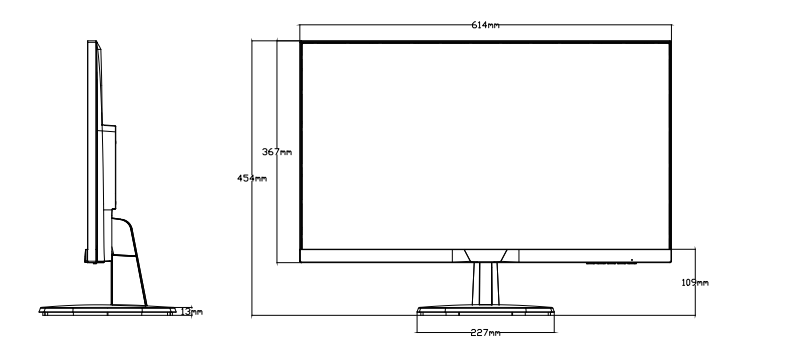

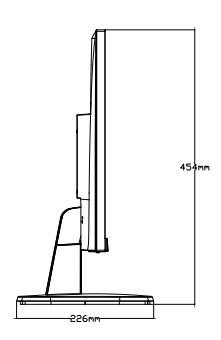

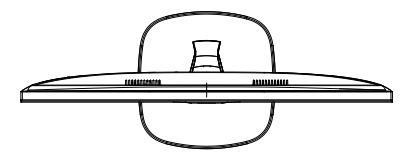

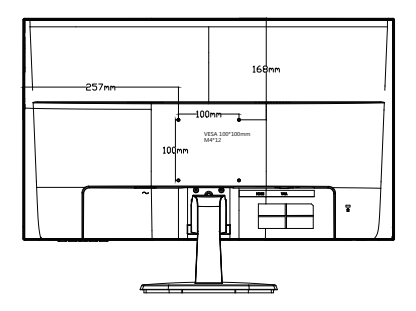

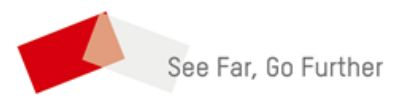